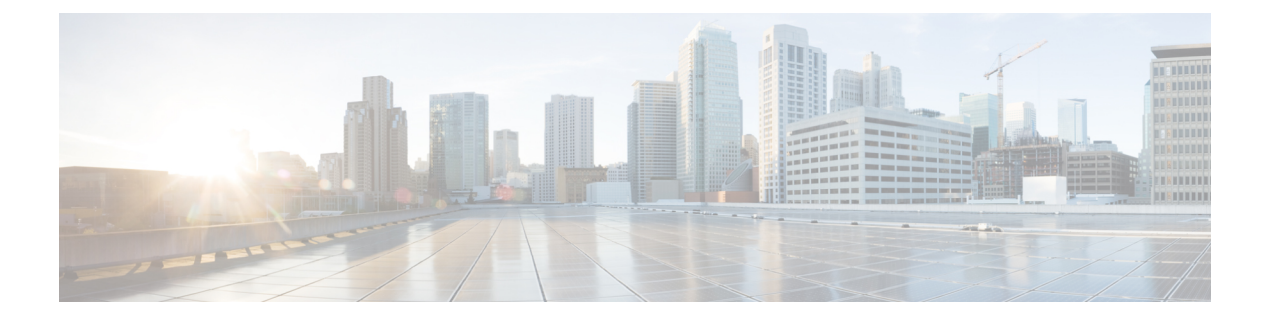

# 内部 **SNMP** トラップの生成

- 内部トラップ生成について (1 ページ)
- Prime Infrastructure SNMP トラップ タイプ (2 ページ)
- 汎用 SNMP トラップの形式 (6 ページ)
- ノースバウンド SNMP トラップとアラームのマッピング (6 ページ)
- Prime Infrastructure SNMP トラップのリファレンス (13 ページ)
- Prime Infrastructure トラップの設定 (18 ページ)

# 内部トラップ生成について

適切に設定されている場合、Prime Infrastructure は通知宛先に SNMP トラップを送信し、Prime Infrastructure システム自体で発生する次のイベントを通知します。

- Prime Infrastructure サーバーの内部ソフトウェア プロセスのクラッシュまたは障害。
- •登録、フェールオーバー、およびフェールバックを含む高可用性(HA)状態の変更。
- CPU、メモリ、ディスクの高い使用率。
- CPU、ディスク、ファン、または電源装置(PSU)の障害。
- バックアップ障害、証明書の失効、ライセンス違反。

これらの内部 SNMP トラップに関連付けられているシビラティ(重大度)を編集できます。 CPU、メモリ、およびディスクの使用率に関するしきい値限度を変更することもできます(こ れらの SNMP トラップはシステム ハードウェアが設定されたしきい値を超えた場合に送信さ れます)。

その他のイベント(CPU、ディスク、ファン、および PSU の障害、または HA 状態の変更な ど)の場合は、障害やHA状態の変更が検出されるとすぐにSNMPトラップが送信されます。

SNMPトラップは次のイベントに対してカスタマイズされたしきい値とシビラティ(重大度) に基づいて生成されます。

- サーバ プロセス障害
- 高可用性操作
- CPU 使用率
- メモリ使用率
- ディスク使用率
- ディスク障害
- ファン障害
- PSU の障害
- バックアップ障害
- 証明書の失効

Prime Infrastructure は SNMPv2 通知も SNMPv3 通知も送信しません。

# **Prime Infrastructure SNMP** トラップ タイプ

次の表に、Prime Infrastructure が独自の機能に対して生成する SNMP トラップを示します。リ ストはトラップタイプ別になっています。表では、各トラップが生成される状況のほか、提案 される操作対応を説明しています。

表 **<sup>1</sup> : Prime Infrastructure SNMP** トラップ タイプ

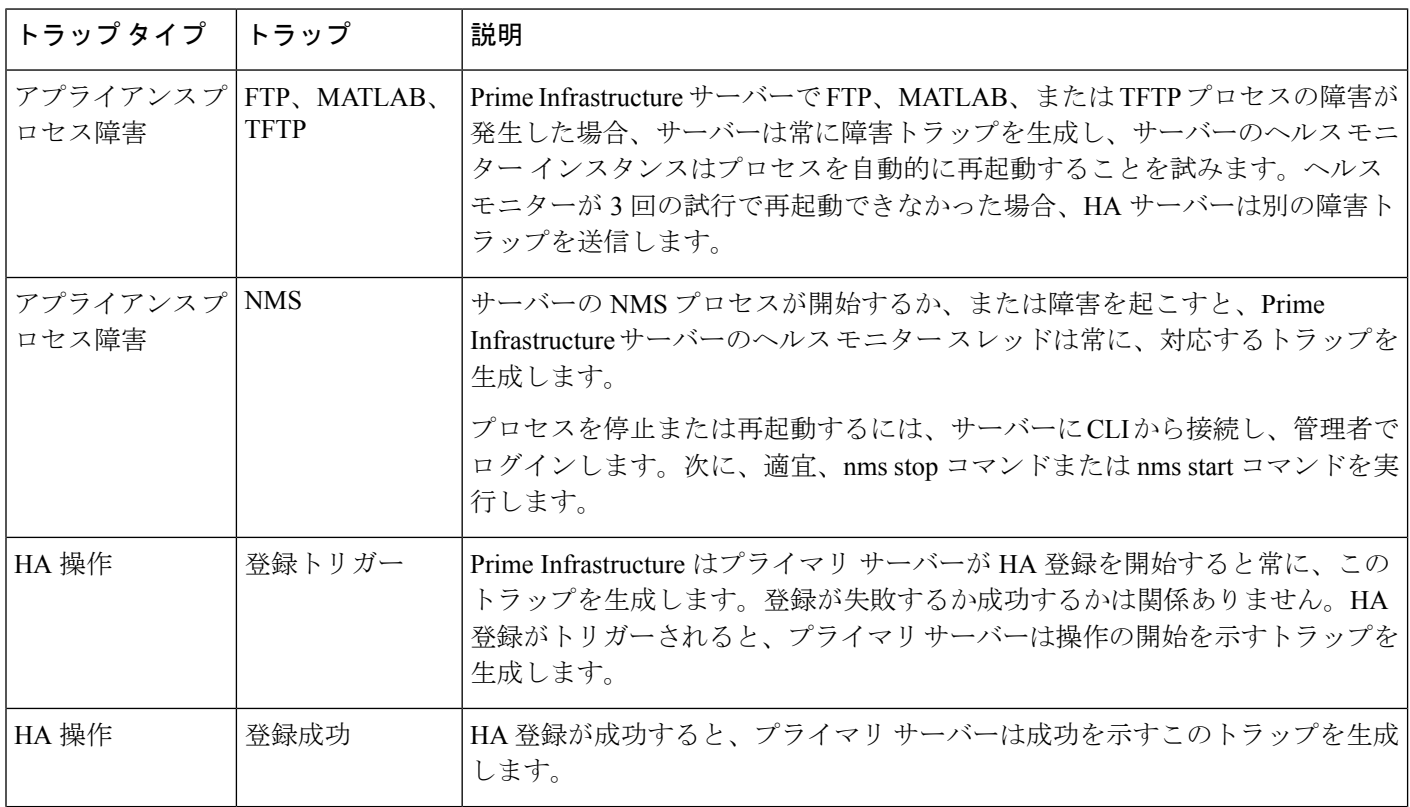

デバイスのトラップが無効になっていても、Prime Infrastructure にはポートの使用不可を示す アラームが表示されます。 (注)

Ι

ш

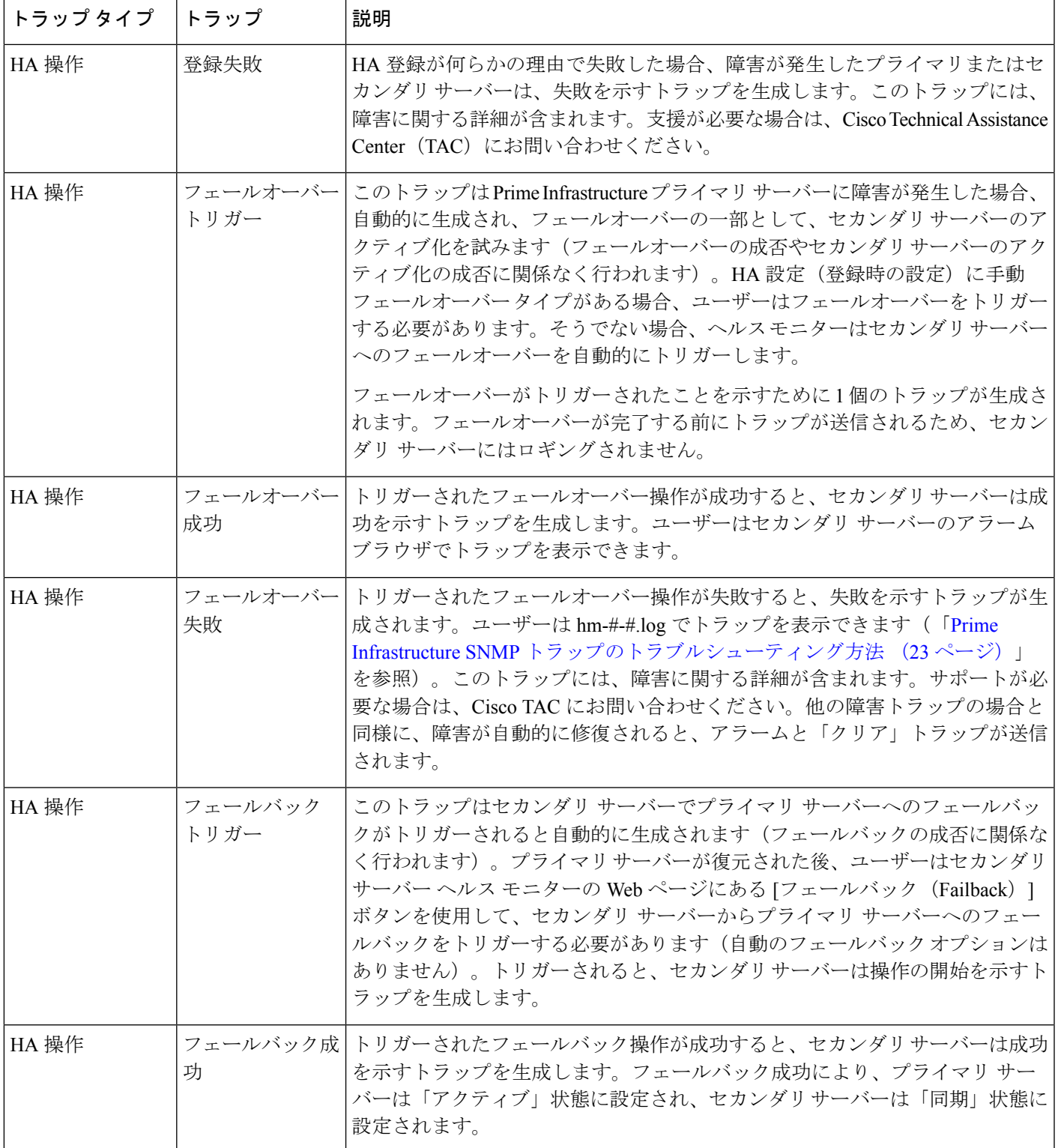

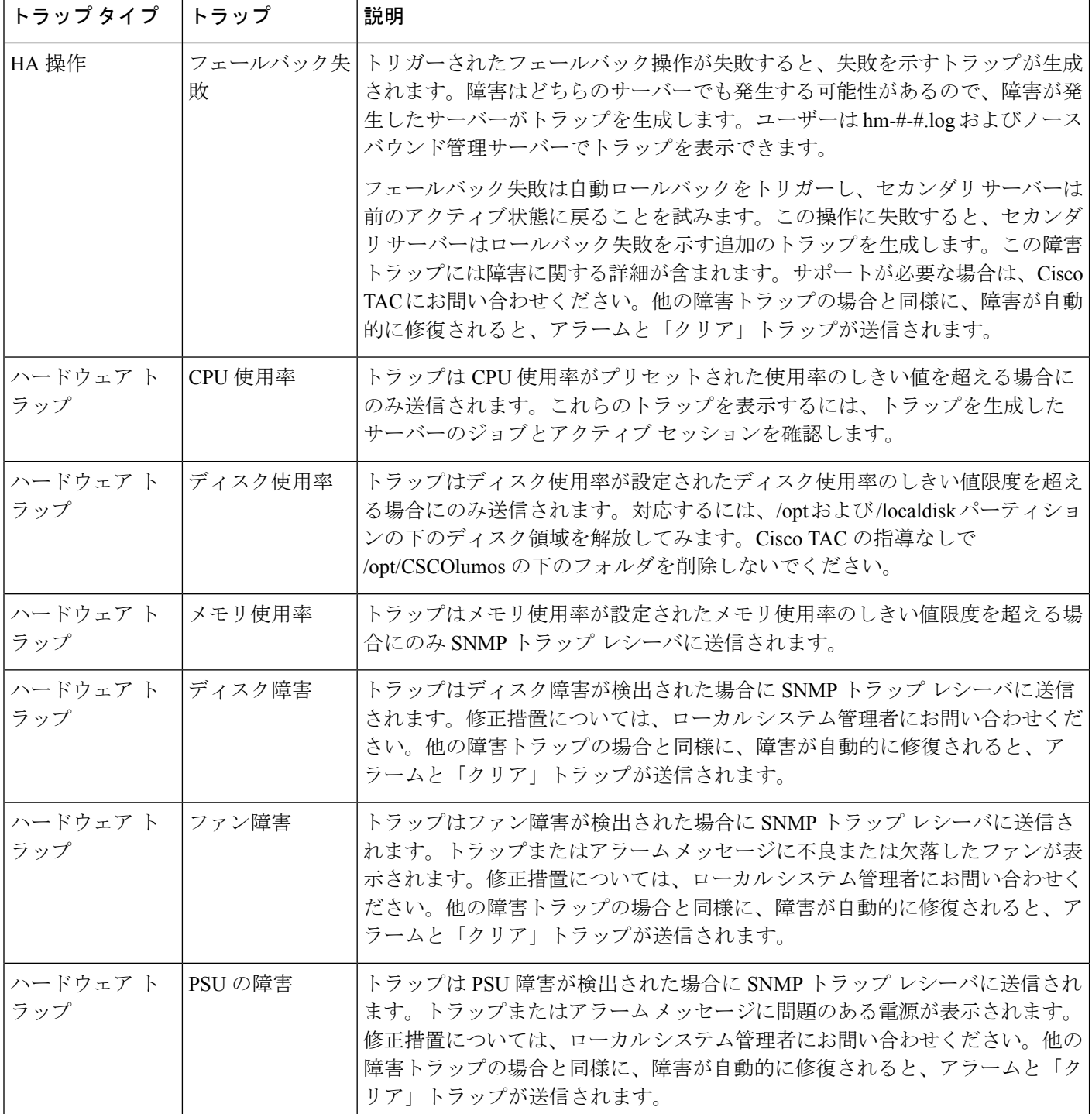

Ι

ш

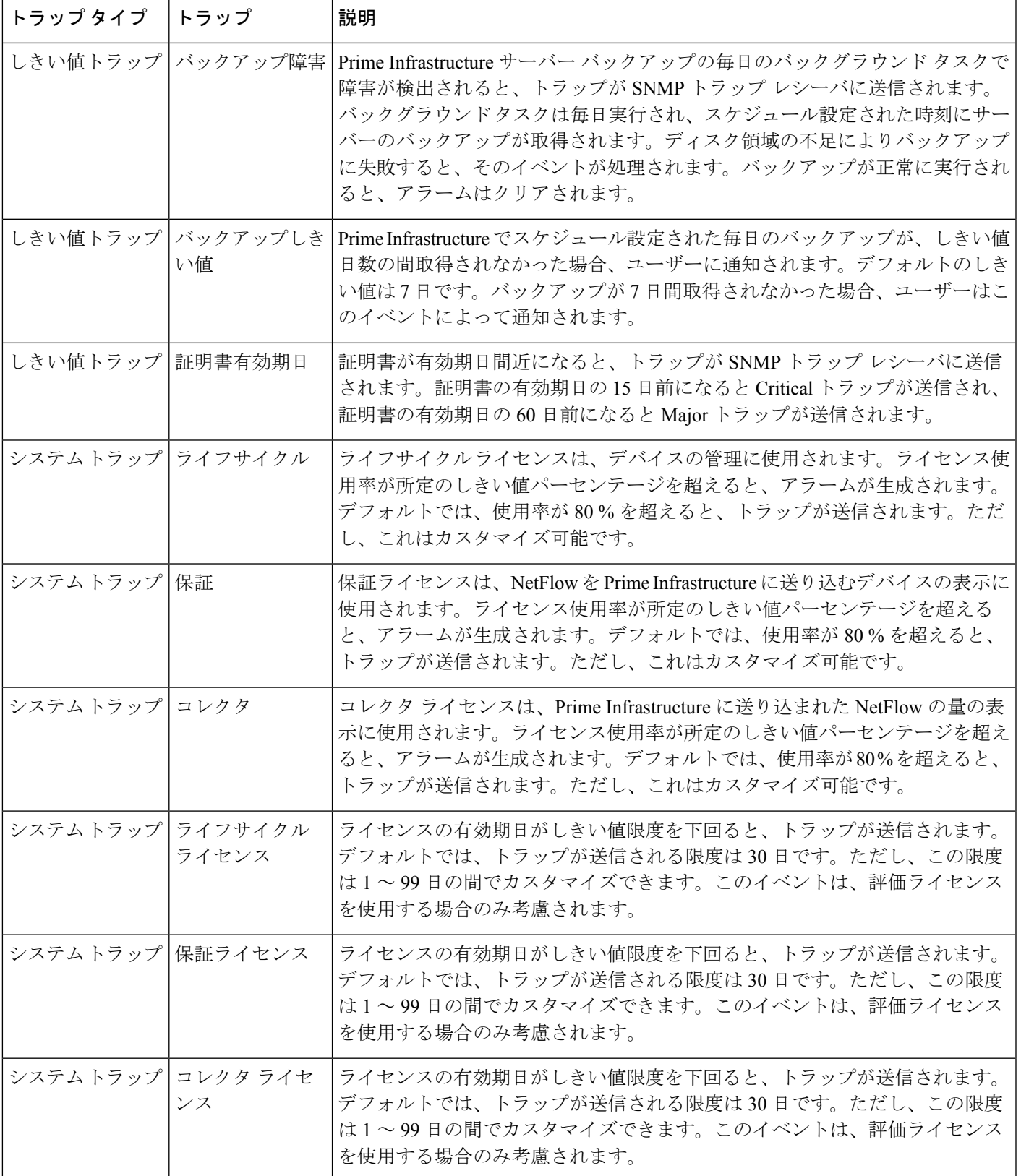

# 汎用 **SNMP** トラップの形式

次に、Prime Infrastructure の SNMP トラップ通知のシンタックスを示します。

**Component**:コンポーネント名、**Server**:Primary、Secondary、または Standalone、**Type**: Process、Sync、Activity など、**Service**:サービス名、**When**:Prime Infrastructure ライフサイク ルでのフェーズ、**State**:サーバーのHAおよびHMの状態、**Result**:Warning、Failure、Success、 Information、Exception、**MSG**:通知される SNMP トラップに関する自由形式のメッセージ

表 A-2 に、汎用トラップ形式の各属性について可能な値を示しています。

#### 表 **2 :** 汎用 **SNMP** トラップ形式の属性値

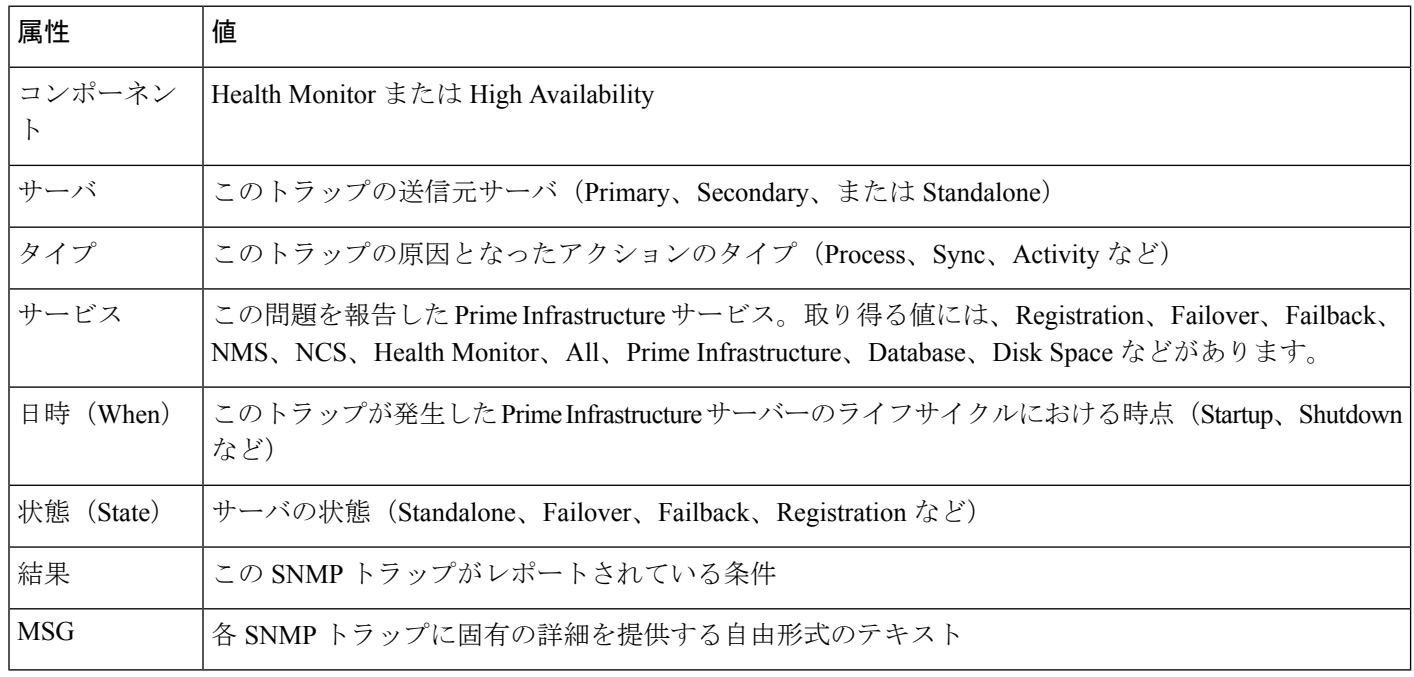

# ノースバウンド **SNMP** トラップとアラームのマッピング

次の表に、ノースバウンド トラップが Prime Infrastructure のイベントとアラームにマッピング される仕組みに関する説明を示します。次の表の「イベント」列の項目は、「PrimeInfrastructure Supported Events」ドキュメントの [イベント(Events)] タブの列名であり、追加情報が含まれ ています。たとえば、この表の MIB 変数「cWNotificationSubCategory」では、「*Supported Events*」ドキュメントの [イベント/アラーム条件(Event/Alarm Condition)] 列を調べ、転送さ れたイベントまたはアラームで報告または解決されている問題のタイプを調べます。

 $\overline{\phantom{a}}$ 

表 **3 :** ノースバウンド **SNMP** トラップとアラームのマッピング

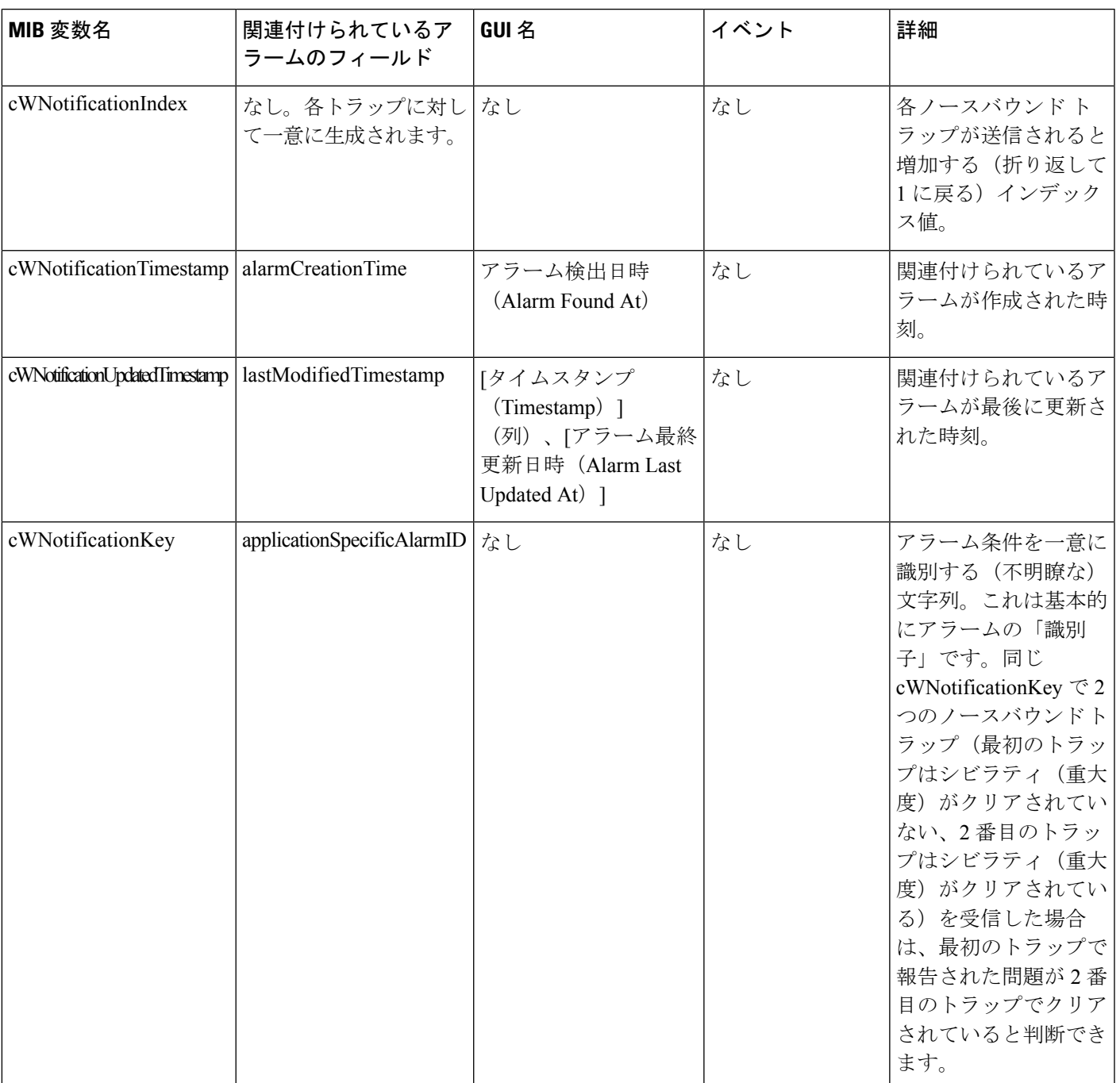

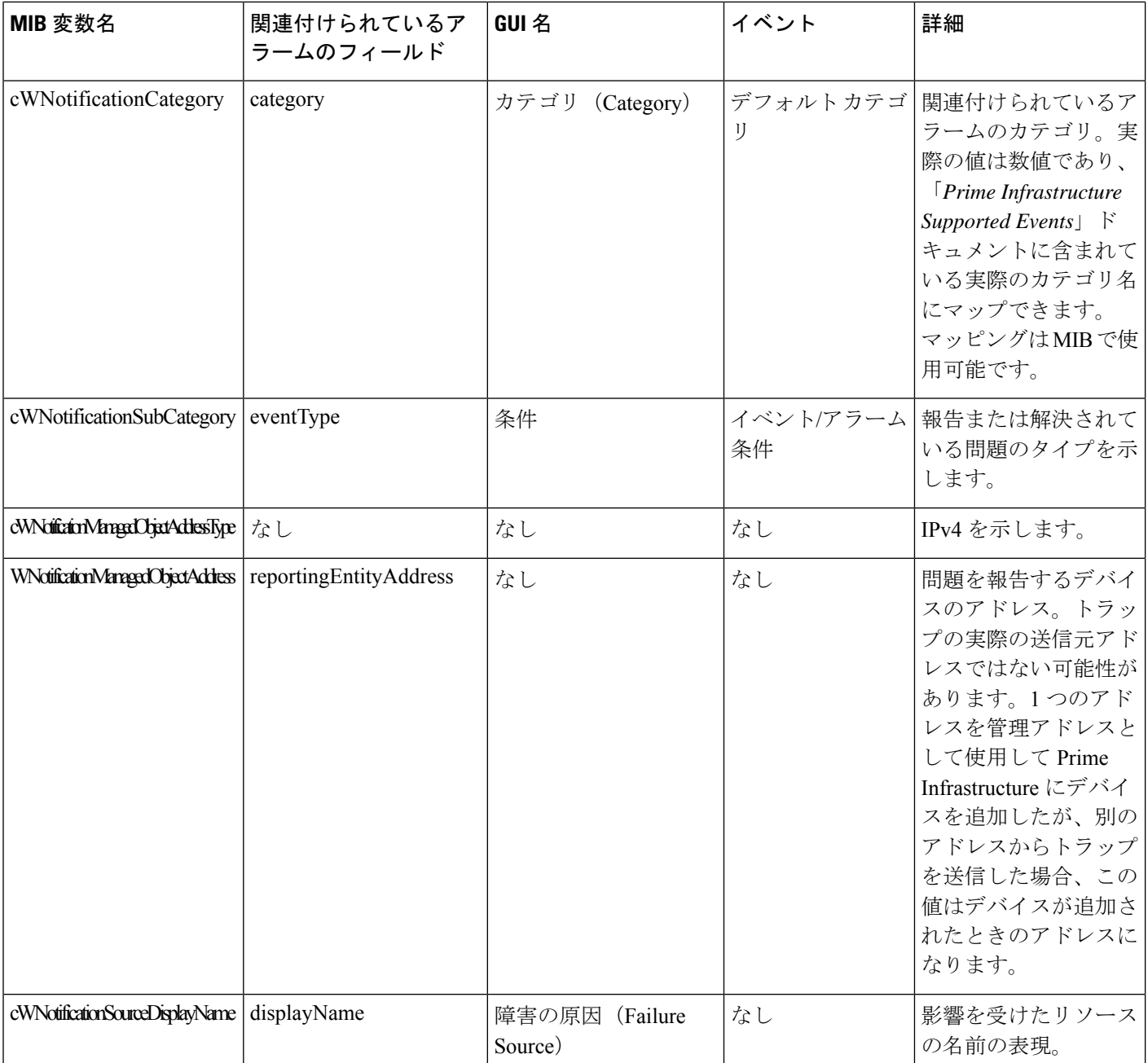

I

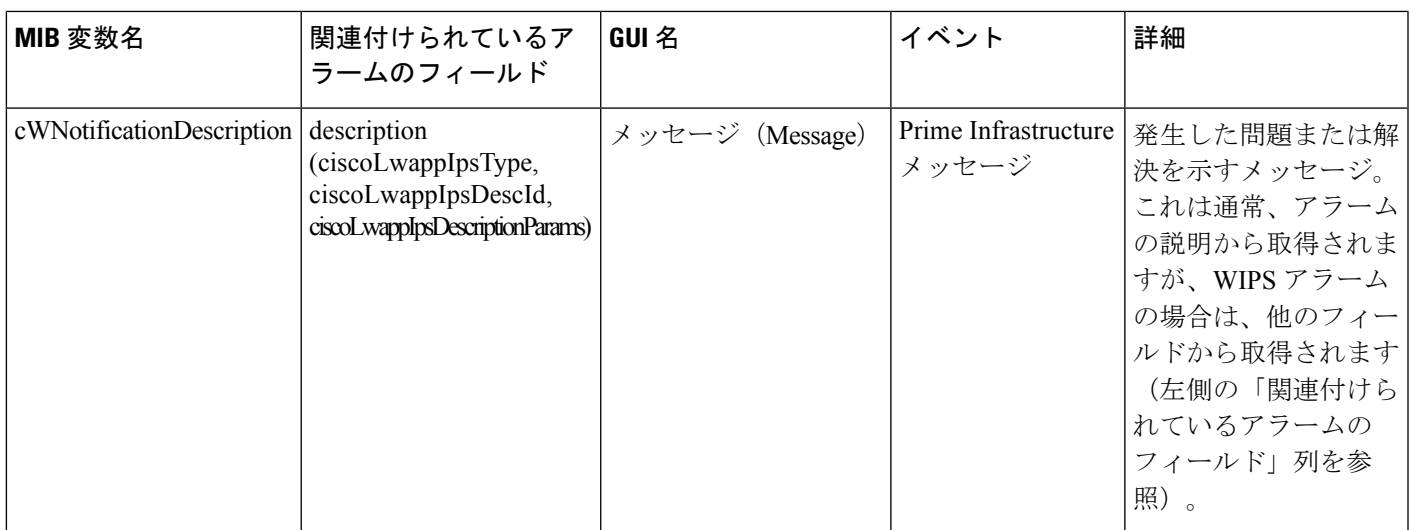

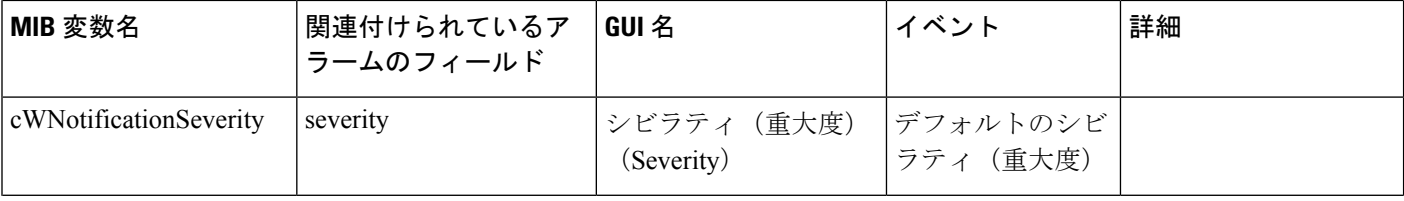

I

н

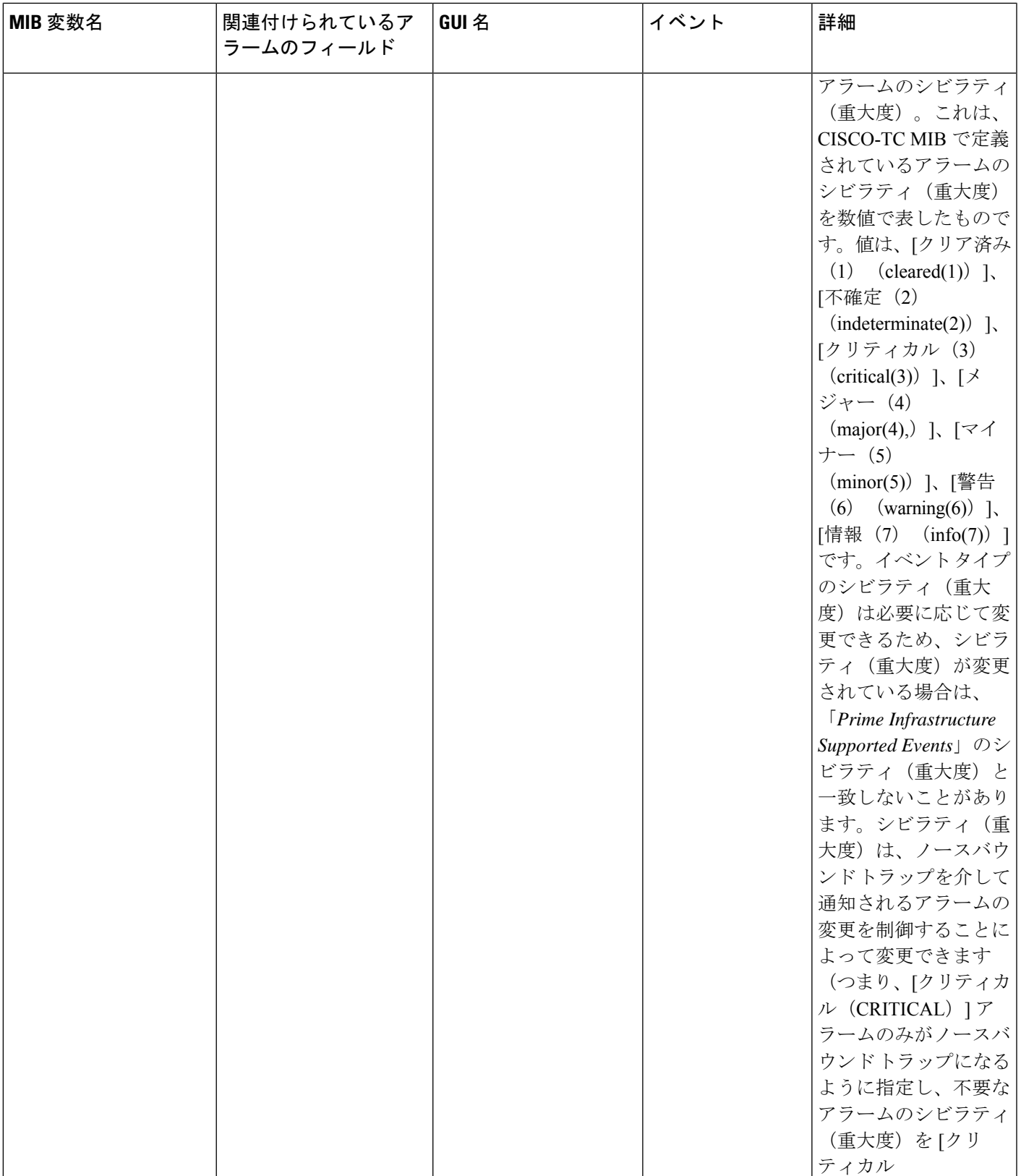

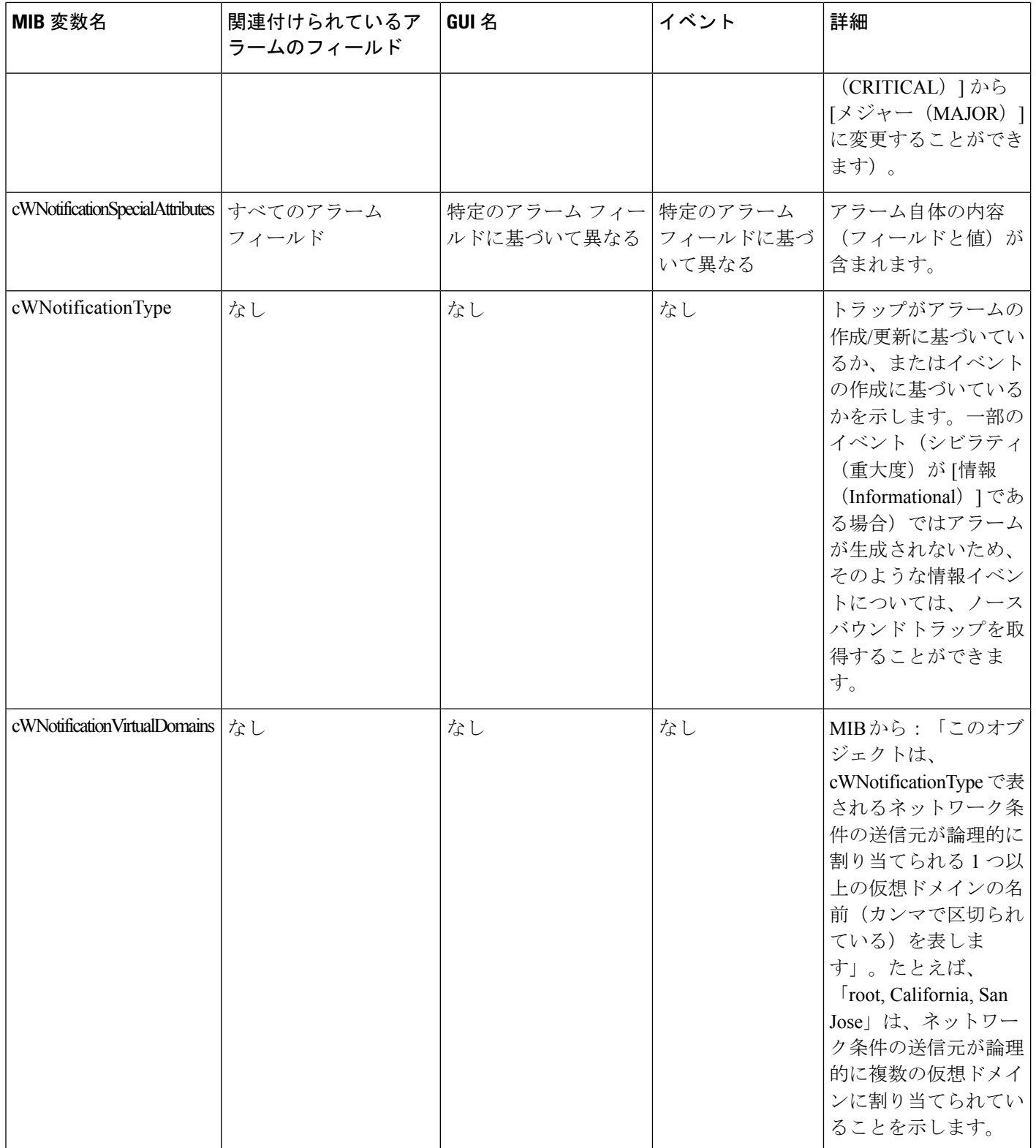

# **Prime Infrastructure SNMP** トラップのリファレンス

次の表に、Prime Infrastructureで生成されるSNMPトラップ通知の各クラスの詳細を示します。 WCS ノースバウンド通知 MIB のマッピング済み OID は 1.3.6.1.4.1.9.9.712.1.1.2.1.12 です。こ の OID は、Prime Infrastructure のソフトウェア関連とハードウェア関連のトラップによって参 照されます。ノースバウンド MIB のトラップ OID は、常に 1.3.6.1.4.1.9.9.712.0.1 です。詳細に ついては、CISCO-WIRELESS-NOTIFICATION-MIBの一覧と関連項目の「ノースバウンドSNMP トラップにアラーム マッピング」を参照してください。

### 表 **<sup>4</sup> :** アプライアンス プロセス障害

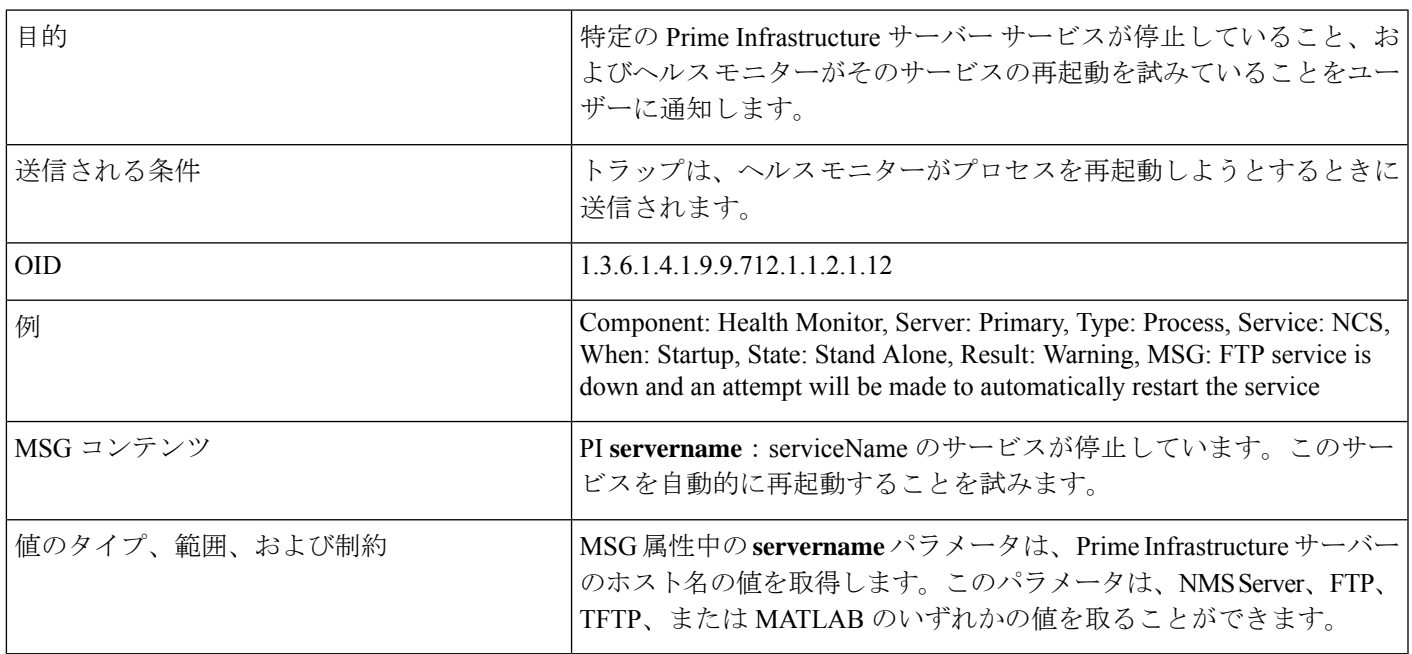

#### 表 **5 : Failback**

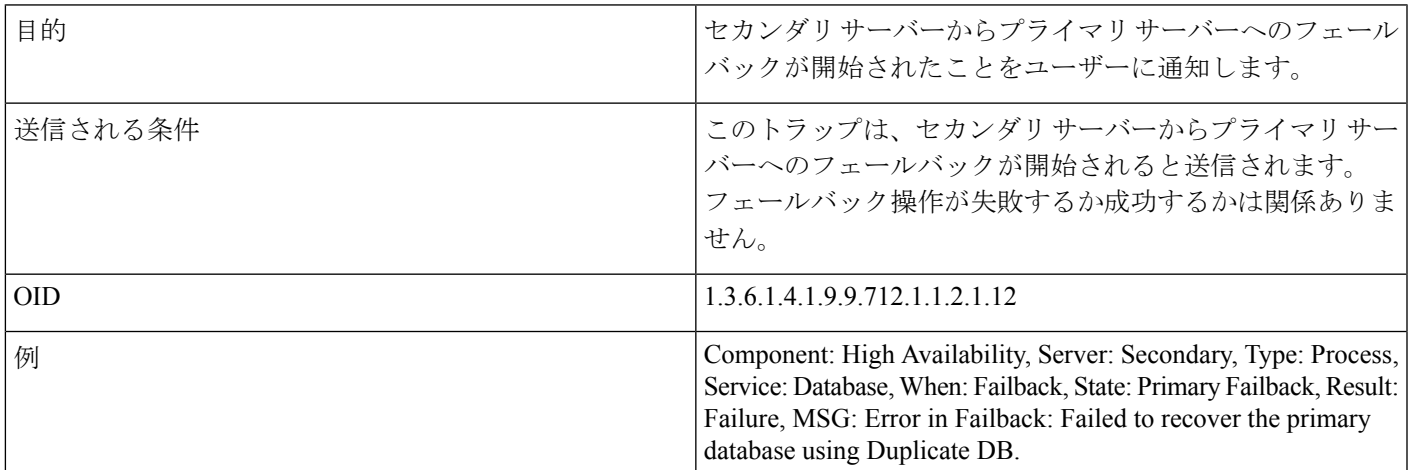

I

#### 表 **6 :** フェールオーバー

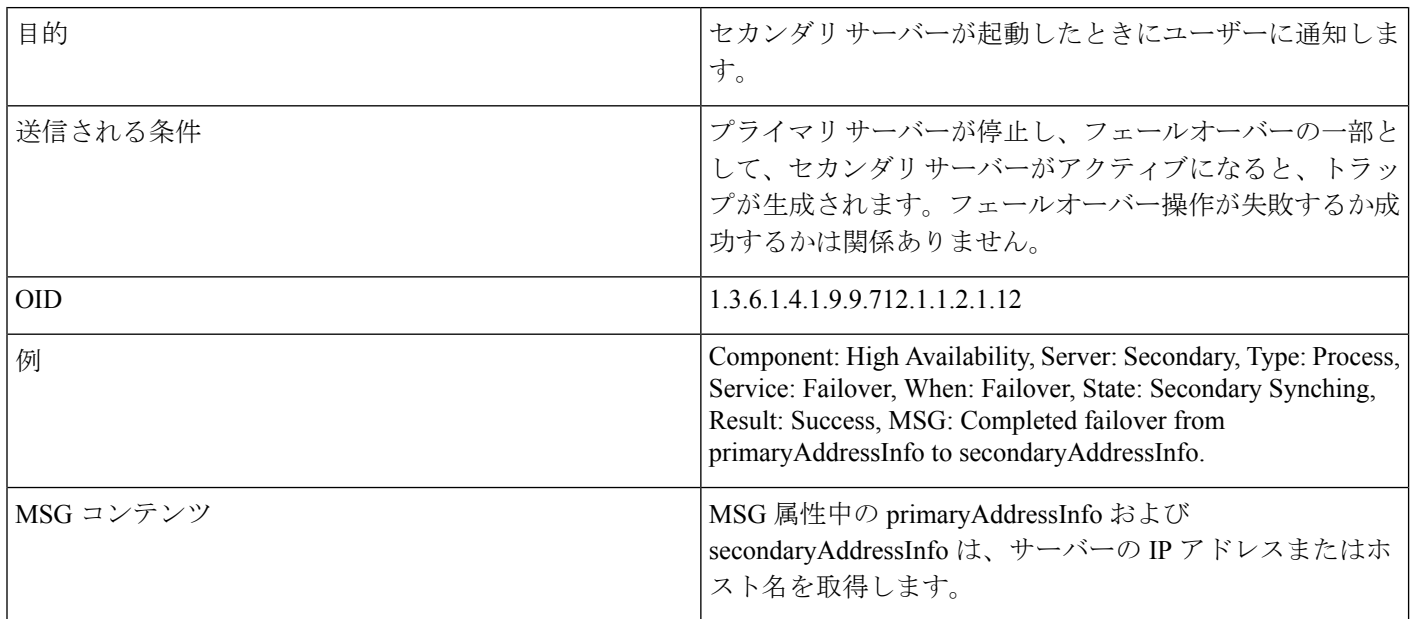

#### 表 **<sup>7</sup> : CPU** 使用率

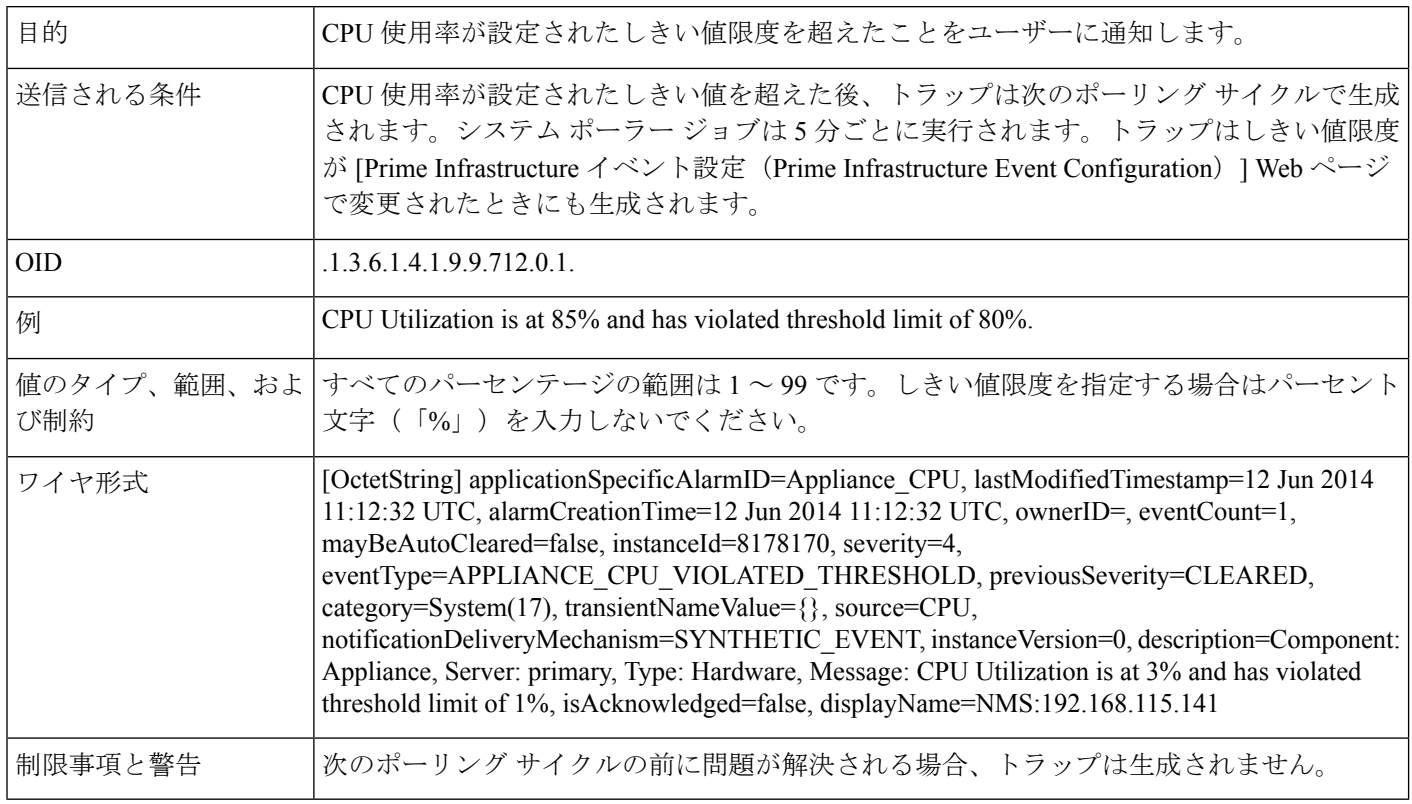

#### 表 **8 :** ディスク使用率

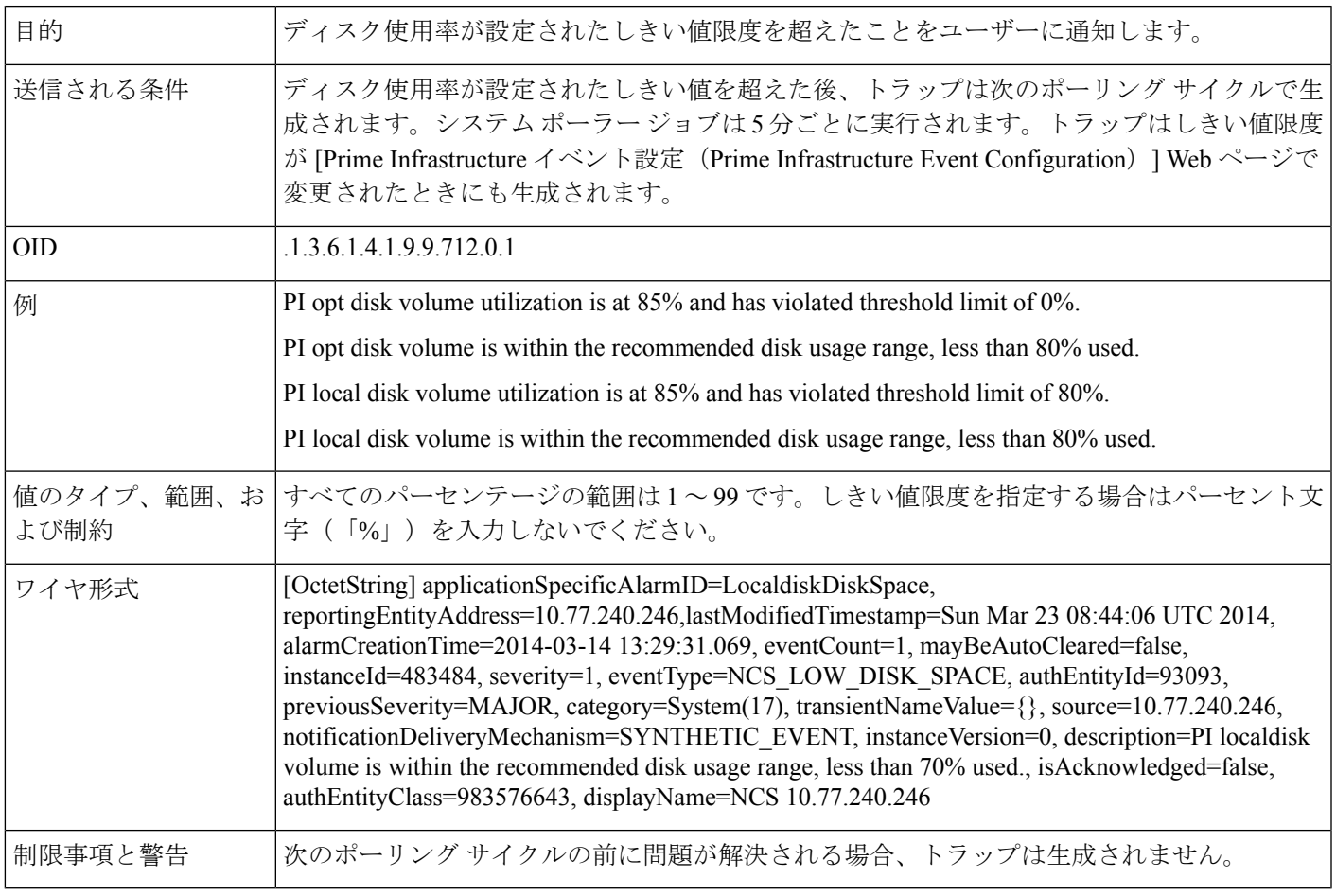

### 表 **9 :** メモリ使用率

Ι

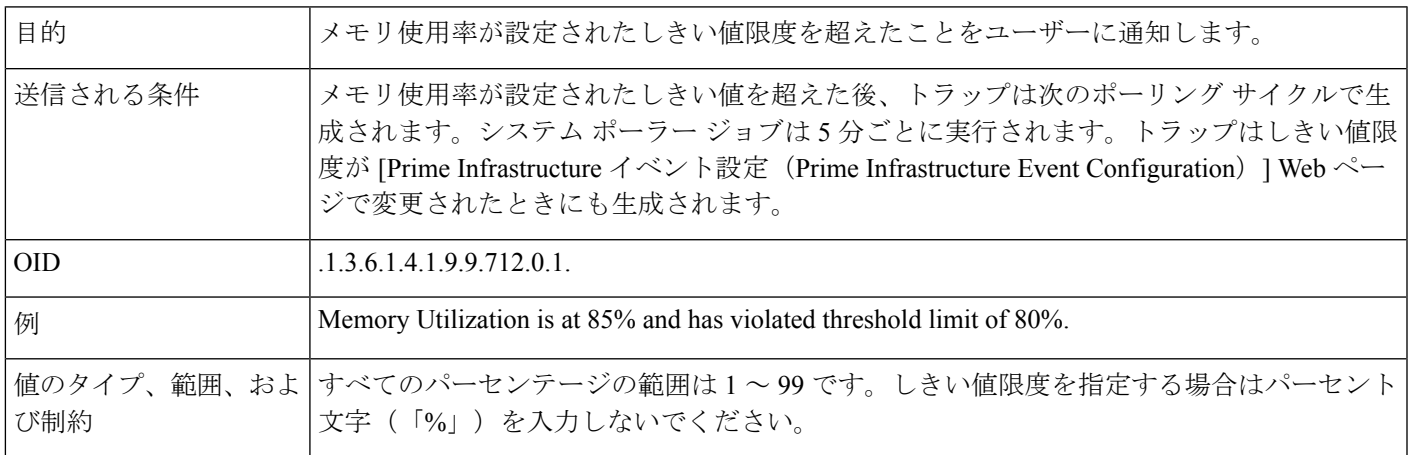

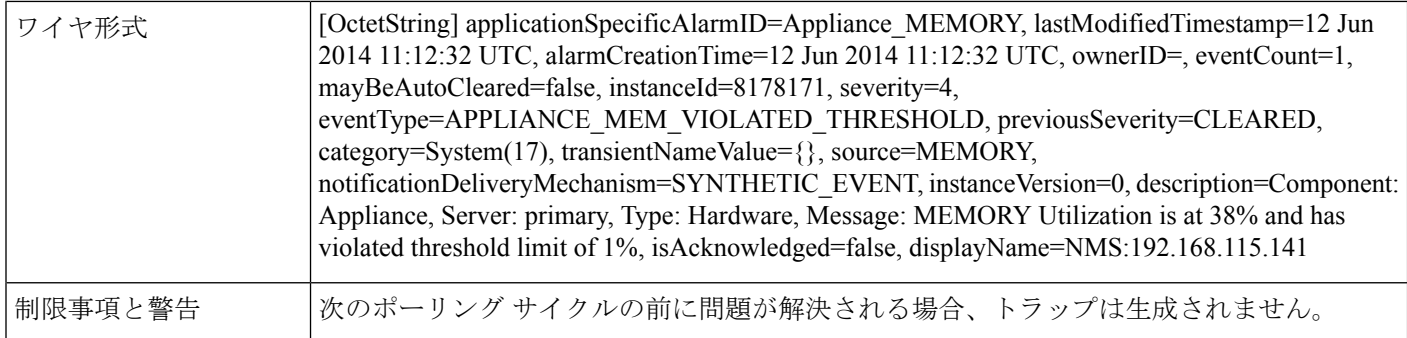

#### 表 **10 :** ディスク障害

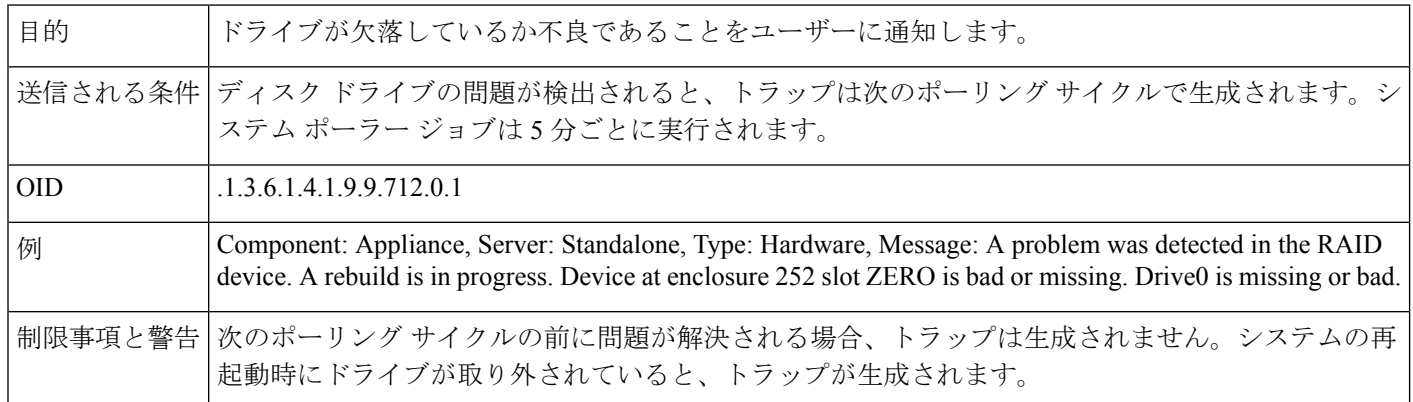

#### 表 **<sup>11</sup> :** ファン障害

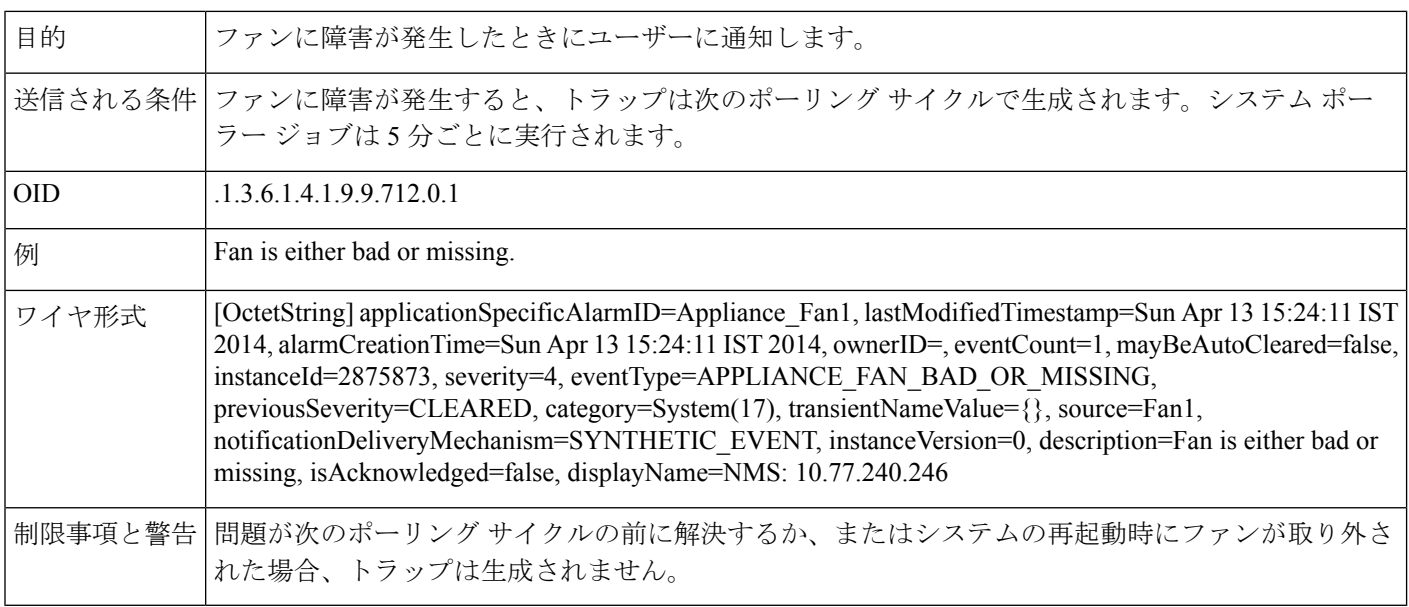

#### 表 **12 : PSU** の障害

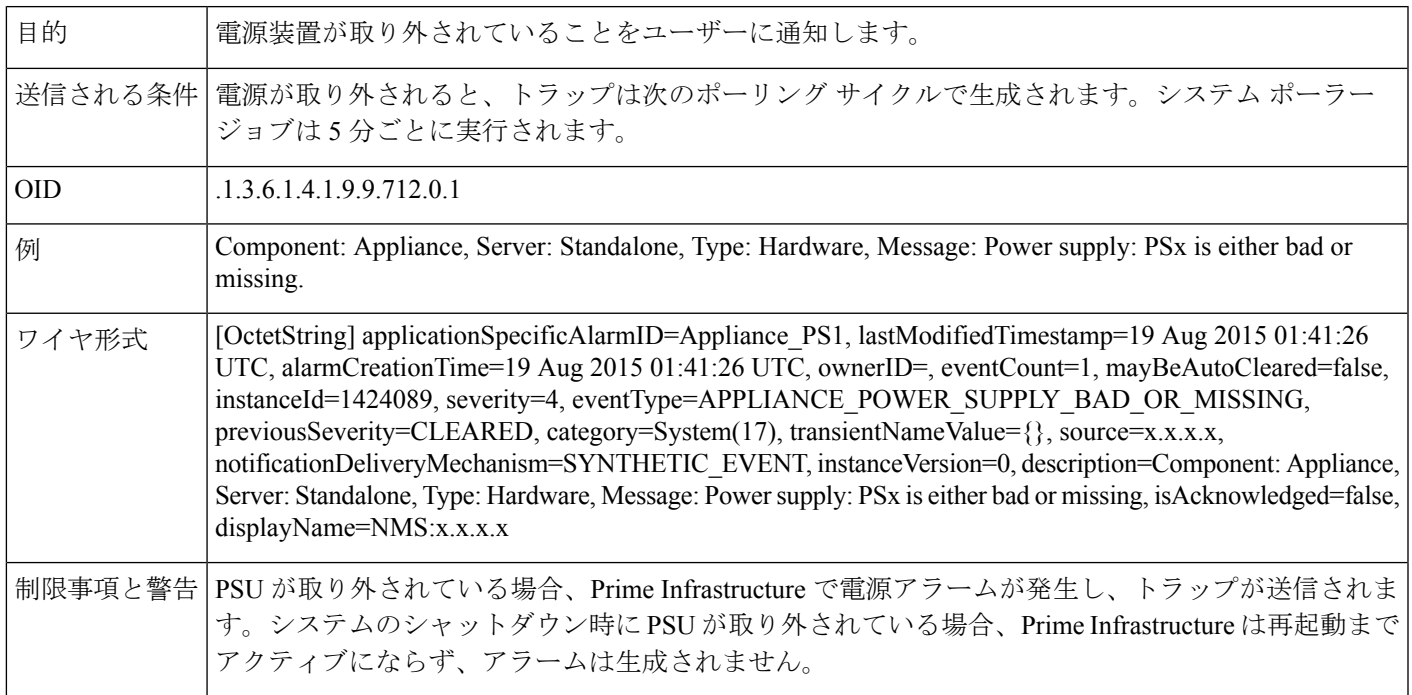

#### 表 **13 :** サービス エンジン停止の識別

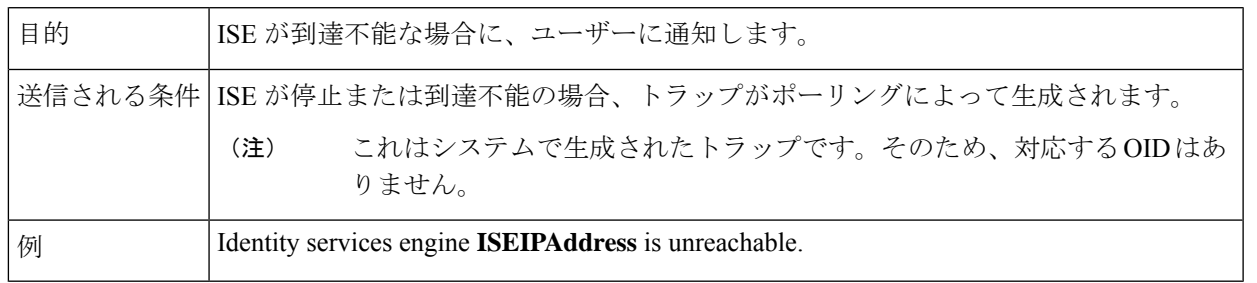

### 表 **<sup>14</sup> :** ライセンス違反

Ι

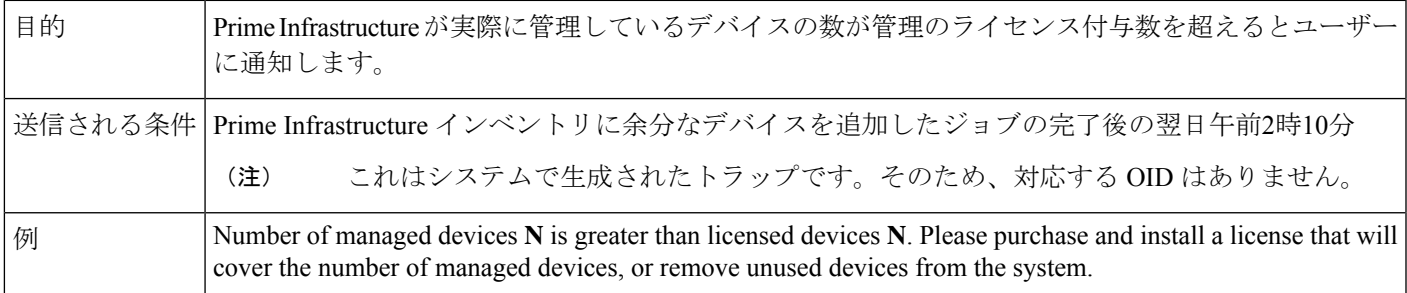

#### 表 **15 : Prime Infrastructure** にバックアップ用の十分なディスク容量がありません

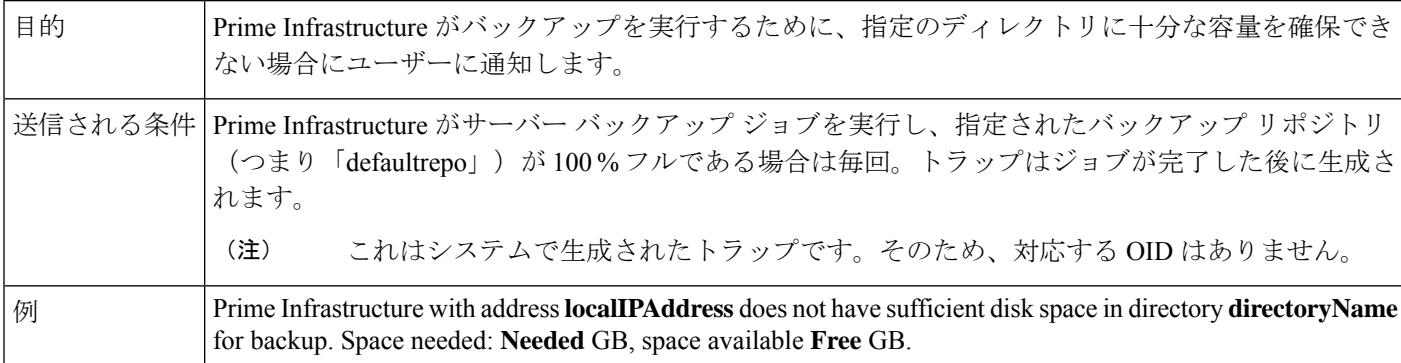

#### 表 **16 : Prime Infrastructure** の電子メールの失敗

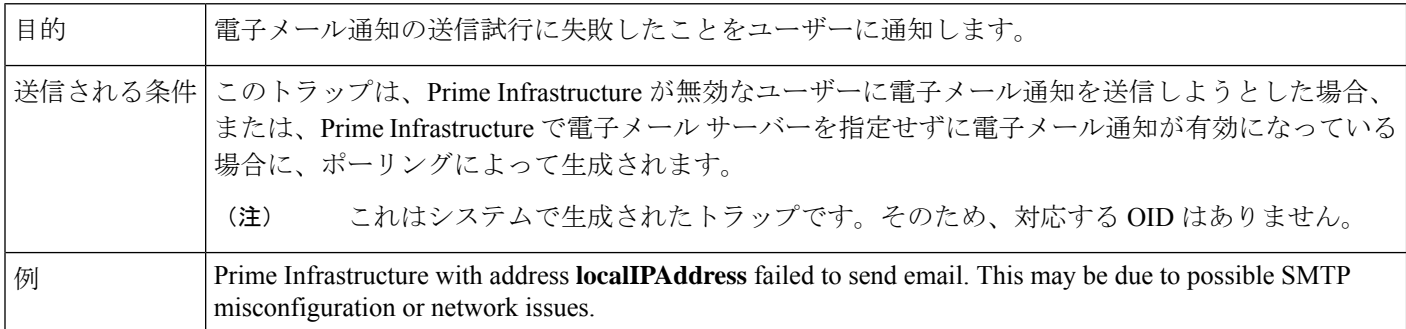

### 表 **<sup>17</sup> :** ノースバウンド **OSS** サーバーが到達不能です

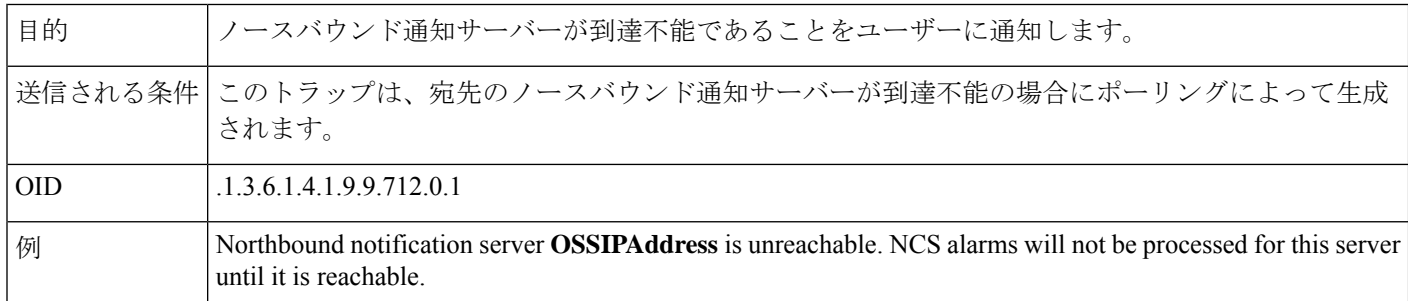

# **Prime Infrastructure** トラップの設定

以下のセクションでは、Prime Infrastructure トラップ通知を設定および使用する方法について 説明します。

### 関連トピック

```
通知の設定 (19 ページ)
トラップの送信に使用するポート (20 ページ)
```
SNMP トラップのイベントとアラームの表示 (21 ページ) SNMP トラップのイベントとアラームのフィルタ処理 (21 ページ) SNMP トラップのアラームの消去 (23 ページ) Prime Infrastructure SNMP トラップのトラブルシューティング方法 (23 ページ)

## 通知の設定

Prime InfrastructureにノースバウンドSNMPトラップ通知を送信させるには、[Prime Infrastructure イベント通知 (Prime Infrastructure Event Notification) ] ページと [通知宛先 (Notification Destiantion)]ページの両方で正しい設定を行う必要があります。設定が完了すると、トラップ は、次のSNMPイベントのしきい値とシビラティ(重大度)に関連付けられた値に基づいて生 成されます。

- アプライアンス プロセス障害
- HA 操作
- CPU、ディスク、およびメモリの使用率
- ディスク、ファン、および PSU の障害
- バックアップ障害、証明書有効期日、ライセンス違反

各イベントに関連付けられるしきい値とシビラティ(重大度)を編集し、関連イベントのト ラップ生成を有効または無効に設定できます。

- ステップ **1** ルート ドメイン権限を持つユーザー ID を使用して Prime Infrastructure にログインします。
- ステップ **2** [管理(Administration)] > [設定(Settings)] > [システム設定(System Settings)] > [アラームおよびイベン ト(Alarms and Events)] > [システム イベント設定(System Event configuration)] の順に選択します。
- ステップ **3** 設定する各 SNMP イベントに対して、次の手順を実行します。
	- a) そのイベントの行をクリックします。
	- b) 必要に応じて、[イベントのシビラティ(重大度)(Event Severity)] レベルを [重大(Critical)]、[メ ジャー(Major)]、または [マイナー(Minor)] に設定します。
	- c) CPU、ディスク、メモリ使用率、ライクサイクル、アシュアランス、およびコレクタのトラップにつ いては、[しきい値 (Threshold) ] にパーセンテージ (1 ~ 99) を入力します。これらのイベントは、 使用率がしきい値限度を超えたときに、関連の SNMP トラップを送信します。しきい値設定が NA と 表示されるイベントのしきい値は設定できません。これらのイベントは、関連付けられた障害が検出 されるたびにトラップを送信します。
	- d) バックアップしきい値、証明書の失効(重大)、ライフサイクル ライセンス、アシュアランス ライセ ンス、およびコレクタ ライセンスのトラップについては、[しきい値(Threshold)] に日数(x-y の形 式。x は最小日数値、y は最大日数値)を入力します。
	- e) [イベント ステータス (Event Status) ] を [有効 (Enabled) ] または [無効 (Disabled) ] に設定します。 [有効(Enabled)] に設定すると、このイベントに対応するトラップが生成されます。
	- f) CPU、ディスク、メモリの使用率について、[アラームの反復の作成とクリア(Create and Clear Alarm Iteration)] の値を入力します。デフォルト値は 2 です。反復値を設定した後の最初のポーリングの所 要時間は、入力された反復値(分単位)の2倍です。その後のポーリングはいずれも20分しかかかり ません。

デフォルトのポーリング時間は 20 分です。

ステップ **4** 完了したら、[保存(Save)] をクリックして変更を保存します。

関連トピック [アラーム通知先の設定](cisco_prime_infrastructure_3_10_admin_guide_chapter8.pdf#nameddest=unique_148)

## トラップの送信に使用するポート

Prime Infrastructure はトラップを通知宛先のポート 162 に送信します。このポートは現時点で はカスタマイズできません。ノースバウンド管理システムは、[通知宛先(Notification destination)] Web ページで自分自身を登録する必要があります[\(アラーム通知先の設定](cisco_prime_infrastructure_3_10_admin_guide_chapter8.pdf#nameddest=unique_148) を参 照)。

## 電子メール サーバー設定の構成

Prime Infrastructure で電子メール通知の送信を可能にするには、システム管理者はプライマリ SMTP 電子メール サーバーを(また、できればセカンダリ電子メール サーバーも)設定する 必要があります。

- ステップ **1** 管理者権限のユーザー ID を使用して Prime Infrastructure にログインします。
- ステップ **2 [**管理(**Administration**)**]** > **[**設定(**Settings**)**]** > **[**システム設定(**System Settings**)**]** > **[**メールおよび通知 (**Mail and Notification**)**]** > **[**メール サーバー設定(**Mail Server Configuration**)**]** の順に選択します。
- ステップ **3** [プライマリSMTPサーバー(PrimarySMTPServer)]で、Prime Infrastructureで使用する電子メールサーバー に合わせて、[ホスト名/IP (Hostname/IP) ]、[ユーザー名 (User Name) ]、[パスワード (Password) ]、[ポー ト(Port)]、および [パスワードの確認(Confirm Password)] フィールドに入力します。物理サーバーの IP アドレスを入力します。仮想 IP アドレスを [Hostname/IP] フィールドに入力することはできません。ま た、IP アドレスをロード バランサの後に配置することはできません。
- ステップ **4** [接続セキュリティ(ConnectionSecurity)]ドロップダウンリストからいずれかのオプションを選択します。 使用可能なオプションは、[プレーンテキスト(Plain Text)]、[STARTTLS]、および [SSL/TLS] です。
	- (注) 対応するポート番号を [ポート(Port)] テキストボックスに入力する必要があります。
- ステップ5 (オプション)[セカンダリ SMTP サーバー (Secondary SMTP Server)]で同じ各フィールドに入力します。
- ステップ **6** [送信者および受信者(Sender and Receivers)] で、Prime Infrastructure サーバーの正当なメール アドレスを 入力します。
- ステップ **7** (任意)[件名(Subject)] テキスト ボックスに件名を入力します。
- ステップ **8** 完了したら、[保存(Save)] をクリックします。

#### 関連トピック

SNMP トラップのイベントとアラームの表示 (21 ページ) SNMP トラップのイベントとアラームのフィルタ処理 (21 ページ) SNMP トラップのアラームの消去 (23 ページ) Prime Infrastructure SNMP トラップのトラブルシューティング方法 (23 ページ) 通知の設定 (19 ページ) トラップの送信に使用するポート (20 ページ)

## **SNMP** トラップのイベントとアラームの表示

Prime Infrastructure の内部 SNMP トラップのすべてのイベントとアラームは[システム (System) ] カテゴリに分類されます。これらは Prime Infrastructure の [アラームおよびイベント(Alarms and Events)] ダッシュボードで表示できます。

- ステップ **1** Prime Infrastructure にログインします。
- ステップ **2 [**モニター(**Monitor**)**]** > **[**モニタリング ツール(**Monitoring Tools**)**]** > **[**アラームおよびイベント(**Alarms and Events**)**]** を選択します。

## **SNMP** トラップのイベントとアラームのフィルタ処理

Prime Infrastructure のフィルタ機能を使用して、アラームの表示をシステム カテゴリだけに絞 り込んだり、条件と演算子の組み合わせを使用して、明確に限定したアラームのリストに焦点 を合わせたりすることができます。以下のセクションで、この方法について説明します。

関連トピック

クイック フィルタを使用した SNMP トラップ用のフィルタ処理 (21 ページ) 高度なフィルタを使用する SNMP トラップのフィルタ処理 (22 ページ)

### クイック フィルタを使用した **SNMP** トラップ用のフィルタ処理

Prime Infrastructure のクイック フィルタを使用すると、特定のテーブル列にフィルタを適用す ることで、テーブル内のデータにすばやく焦点を合わせることができます。

- ステップ **1** Prime Infrastructure にログインします。
- ステップ **2 [**モニター(**Monitor**)**]** > **[**モニタリング ツール(**Monitoring Tools**)**]** > **[**アラームおよびイベント(**Alarms and Events**)**]** を選択します。
- ステップ **3** [表示(Show)] ドロップダウン リストで、[クイック フィルタ(Quick Filter)] を選択します。Prime Infrastructure はテーブル ヘッダー フィールドのリストを表示し、[シビラティ(重大度)(Severity)]、 [メッセージ(Message)]、および [カテゴリ(Category)] などのクイック フィルタを実行できます。
- ステップ **4** [カテゴリ(Category)] フィールドに、「System」と入力します。Prime Infrastructure にはシステム アラー ムだけが表示されます。

ステップ **5** クイックフィルタをクリアするには、[表示(Show)]ボックスの横に表示される漏斗アイコンをクリック します。

### 高度なフィルタを使用する **SNMP** トラップのフィルタ処理

Prime Infrastructure の高度なフィルタを使用すると、複数のタイプのデータと論理演算子を組 み合わせたフィルタ(「次を含まない(Doesnotcontain)」、「等しくない(Doesnotequal)」、 「次で終わる(Endswith)」など)を適用して、テーブル内のデータを絞り込むことができま す。たとえば、カテゴリに基づいてアラーム テーブルをフィルタにかけ、さらにシビラティ (重大度)でフィルタリングすることで、データを減らすことができます(次の手順を参照)。 高度なフィルタを保存して、後で再利用することもできます。

- ステップ **1** Prime Infrastructure にログインします。
- ステップ **2** [モニター(Monitor)] > [モニタリング ツール(Monitoring Tools)] > [アラームおよびイベント(Alarms and Events) 1の順に選択します。
- ステップ **3** [表示(Show)] ドロップダウン リストで、[高度なフィルタ(Advanced Filter)] を選択します。Prime Infrastructure はフィルタ内の最初のルールの条件を示すテーブル ヘッダーを表示します。
- ステップ **4** 次のように、最初のルールを完成させます。
	- a) 最初のフィールドで、ドロップダウン リストから [Category] を選択します。
	- b) 2 番目のフィールドで、ドロップダウン リストから [Contains] を選択します。
	- c) ルールの 3 番目のフィールドに、[System] を入力します。
	- d) [実行(Go)] をクリックします。Prime Infrastructure にはシステム アラームだけが表示されます。
- ステップ **5** プラス記号のアイコンをクリックして別のルールを追加し、次のように、2番目のルールを完成させます。
	- a) 最初のフィールドで、ドロップダウンリストから[シビラティ (重大度) (Severity) ]を選択します。
		- b) 2 番目のフィールドで、ドロップダウン リストから [equals (=)] を選択します。
		- c) ルールの 3 番目のフィールドで、ドロップダウン リストから [メジャー(Major)] を選択します。
		- d) [実行(Go)]をクリックします。Prime Infrastructure はシビラティ(重大度)がメジャーのシステムア ラームのみを表示します。

必要に応じてこの手順を繰り返します。

- ステップ **6** 高度なフィルタを保存するには、[Save] アイコンをクリックし、フィルタの名前を入力します。
- ステップ **7** 高度なフィルタをクリアするには、[フィルタのクリア(Clear Filter)] をクリックします。

詳細については、SNMP トラップのアラームの消去 (23 ページ)を参照してください。

#### 関連トピック

Prime Infrastructure SNMP トラップのトラブルシューティング方法 (23 ページ) 通知の設定 (19 ページ) トラップの送信に使用するポート (20 ページ) SNMP トラップのイベントとアラームの表示 (21 ページ)

SNMP トラップのイベントとアラームのフィルタ処理 (21 ページ)

## **SNMP** トラップのアラームの消去

アラーム リストに含まれるアラームは、ステータスを [認知済み(Acknowledged)] から [クリ ア済み(Cleared)] に変更することで削除できます。これらのアラームに対して電子メールは 生成されません。

- ステップ **1** Prime Infrastructure にログインします。
- ステップ **2 [**モニター(**Monitor**)**]** > **[**モニタリング ツール(**Monitoring Tools**)**]** > **[**アラームおよびイベント(**Alarms and Events**)**]** を選択します。
- ステップ **3** アラームを選択し、**[**ステータスの変更(**Change Status**)**]** > **[**確認(**Acknowledge**)**]** または **[**ステータスの 変更(**Change Status**)**]** > **[**クリア(**Clear**)**]** を選択します。

## **Prime Infrastructure SNMP** トラップのトラブルシューティング方法

Prime Infrastructure の内部トラップおよび関連する通知で問題が生じた場合は、次の点を確認 してください。

- ステップ **1** Prime Infrastructure サーバーから通知宛先に ping を実行し、Prime Infrastructure と管理アプリケーションの 間の接続を確認します。
- ステップ **2** ファイアウォールのACL設定がポート162をブロックしていないかを確認し、必要に応じてそのポートの 通信を開きます。
- ステップ **3** 管理者権限を持つユーザーIDを使用してPrime Infrastructureにログインします。**[**管理(**Administration**)**]** > **[**設定(**Settings**)**]** > **[**ロギング(**Logging**)**]** を選択し、ログ ファイルをダウンロードします。次に、これ らのログファイルに記録されたアクティビティを、管理アプリケーションで参照しているアクティビティ と比較します。
	- •ncs\_nb.log: これは、Prime Infrastructure が送信したすべてのノースバウンド SNMP トラップ メッセー ジのログです。受信していないメッセージの有無をチェックします。
	- ncs-*#*-*#*.log:これは、最近のその他の Prime Infrastructure アクティビティのログです。受信していない ハードウェア トラップ メッセージの有無をチェックします。
	- hm-*#*-*#*.log:これはヘルス モニター アクティビティのすべてのログです。未受信のハイ アベイラビリ ティ状態の変更およびアプリケーション プロセス障害に関する、最近のメッセージをチェックしま す。

これらのログに表示されるメッセージは、管理アプリケーションに表示されるアクティビティと一致 する必要があります。大きな違いがある場合は、Cisco Technical Assistance Center (TAC)でサポート ケースを開き、疑わしいログ ファイルをケースに添付してください。

関連トピック

Prime Infrastructure SNMP トラップ タイプ (2 ページ) Prime Infrastructure SNMP トラップのリファレンス (13 ページ) Prime Infrastructure トラップの設定 (18 ページ)

翻訳について

このドキュメントは、米国シスコ発行ドキュメントの参考和訳です。リンク情報につきましては 、日本語版掲載時点で、英語版にアップデートがあり、リンク先のページが移動/変更されている 場合がありますことをご了承ください。あくまでも参考和訳となりますので、正式な内容につい ては米国サイトのドキュメントを参照ください。